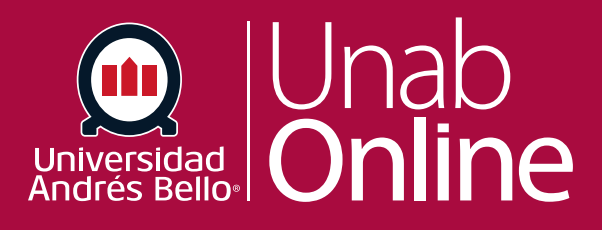

**¿Cómo proporcionar comentarios de retroalimentación para las entregas de mis estudiantes en SpeedGrader?** 

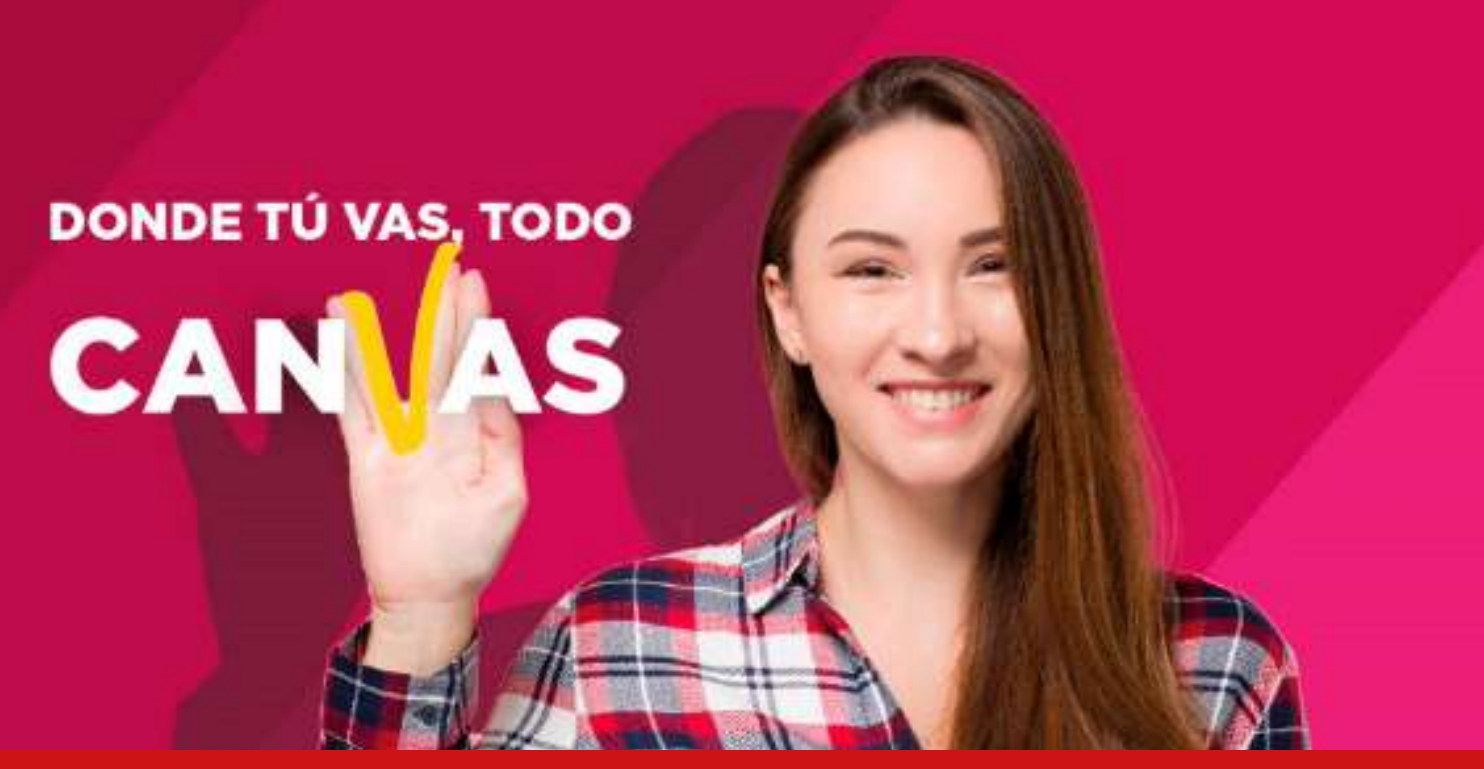

LA MEJOR PLATAFORMA VIRTUAL

# **¿Cómo proporcionar comentarios de retroalimentación para las entregas de mis estudiantes en SpeedGrader?**

La retroalimentación es una instancia clave de toda evaluación y de todo proceso formativo en general. Permite, tanto a sus estudiantes como a usted como docente, visualizar los logros y los aspectos que se deben mejorar en cada evaluación, sea sumativa o formativa. Sin retroalimentación, los y las estudiantes no podrán saber en qué se equivocaron o tuvieron un desempeño deficiente, y tampoco cómo pueden superarlo para seguir adelante de la mejor manera, incrementando su aprendizaje.

#### Tabla de contenido

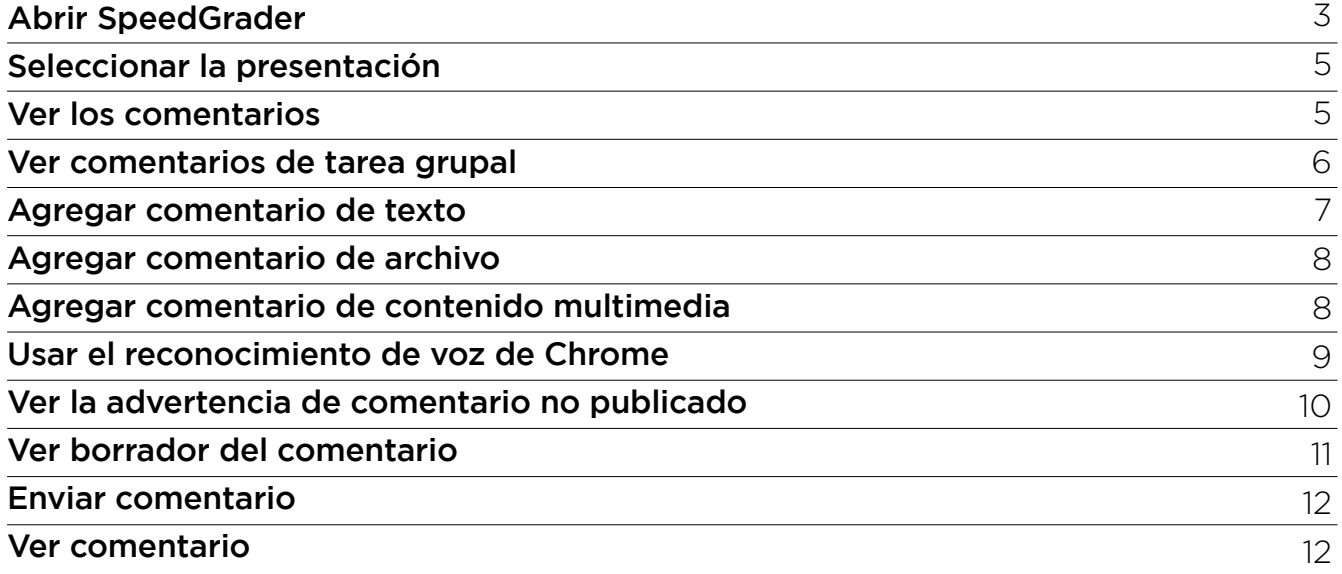

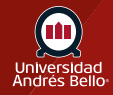

## <span id="page-2-0"></span>**Abrir SpeedGrader**

Puede brindar comentarios de retroalimentación a sus estudiantes usando texto, un archivo adjunto, video o audio. Sea el formato que elija para entregar sus comentarios o retroalimentación, es imprescindible que estos sean conocidos por sus estudiantes y que puedan utilizarlos para progresar en sus aprendizajes. Los comentarios de la tarea también se muestran como un nuevo hilo en las conversaciones.

Si sus estudiantes enviaron una tarea escrita y quiere dejar su retroalimentación en el documento, aprenda a cómo usar DocViewer de Canvas en SpeedGrader. Un estudiante puede ver sus comentarios de DocViewer desde la página de detalles de presentación de la tarea.

#### *Notas:*

*Si ingresa un puntaje para una tarea, este se enviará automáticamente al Libro de calificaciones al pasar a una nueva presentación en SpeedGrader. Sin embargo, los comentarios de la tarea deben enviarse manualmente antes de que los y las estudiantes puedan verlos.*

*Para velar por que los y las estudiantes no accedan a las calificaciones ni a los comentarios de las tareas hasta que se terminen de asignar las calificaciones, opte por una norma de publicación manual para la tarea.*

Abra SpeedGrader desde cualquier tarea, discusión con calificación, o evaluación.

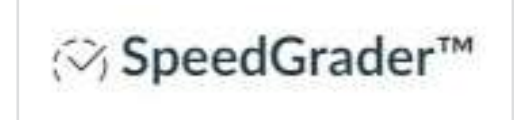

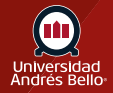

Abrir la presentación del estudiante

Use la lista de estudiantes para encontrar la entrega de un estudiante.

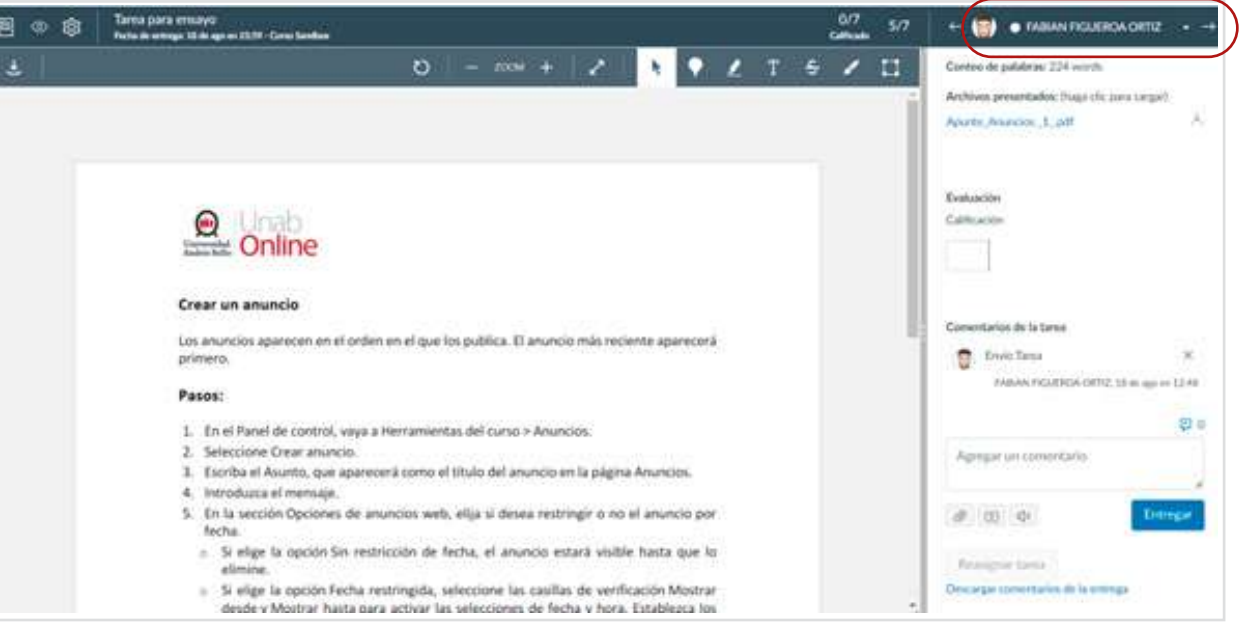

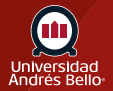

## <span id="page-4-0"></span>**Seleccionar la presentación**

Si un estudiante ha enviado varios intentos de la tarea, usted puede seleccionar qué entrega ver y añadir comentarios. Para seleccionar una entrega, haga clic en el menú desplegable Entrega para ver y elija una. Las entregas se ordenan según la fecha de envío.

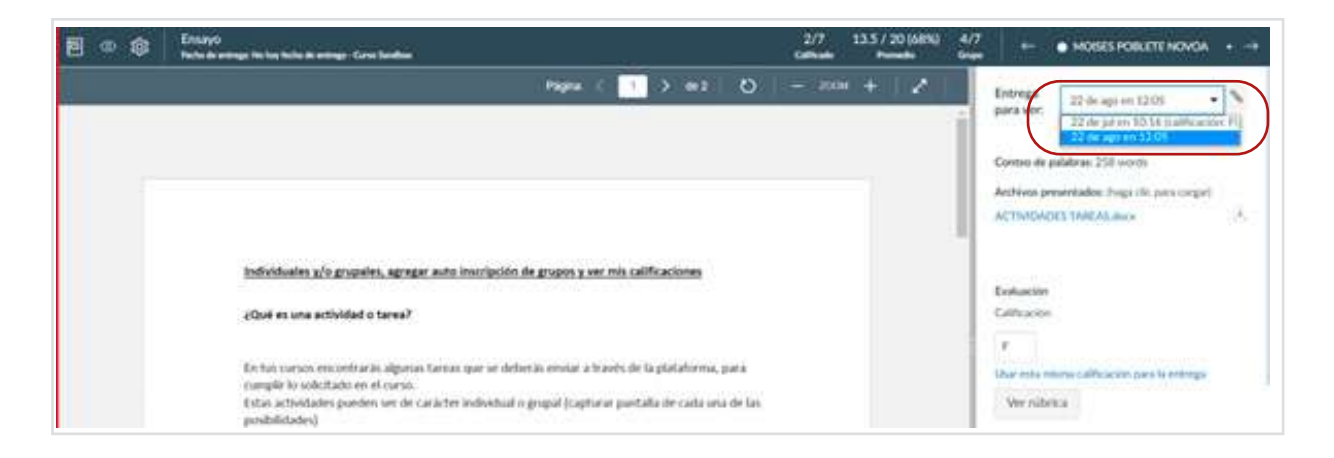

## **Ver los comentarios**

En la sección de Comentarios de la tarea, puede publicar comentarios para el estudiante **(1)**. Cualquier comentario que haya sido hecho por el estudiante también aparece en esta sección.

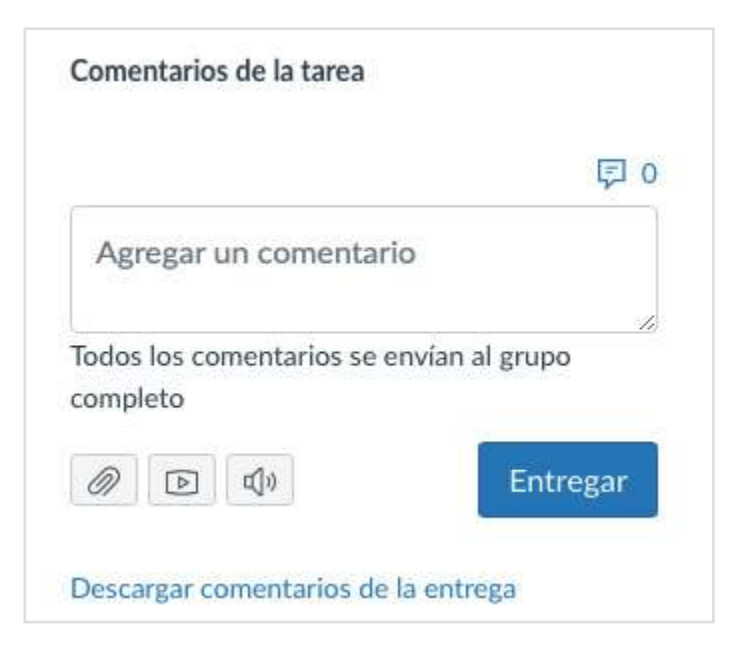

*Nota: Si la tarea es admitida por Mejoras de la tarea, la sección de Comentarios de la tarea puede mostrarse como Comentarios para este Intento).*

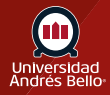

#### <span id="page-5-0"></span>**Ver comentarios de tarea grupal**

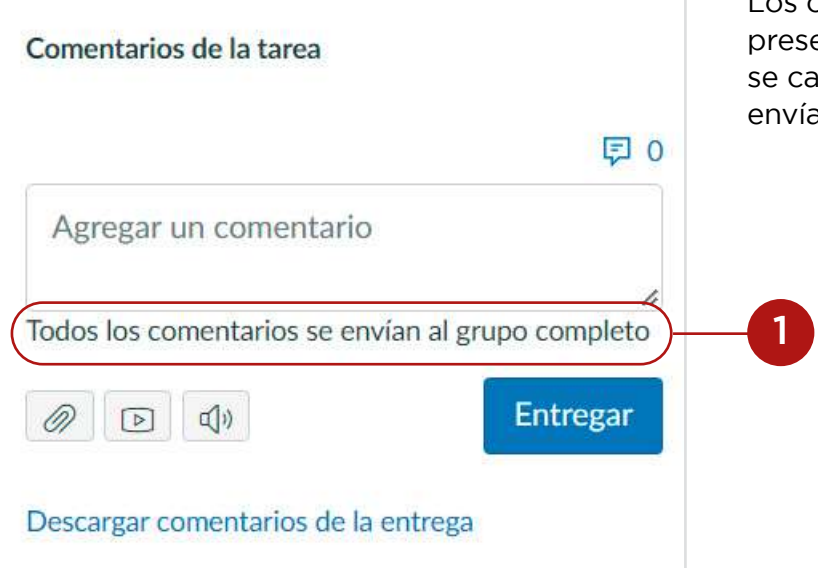

Los comentarios en presentaciones grupales que no se califican individualmente se envían a todo el grupo **(1)**.

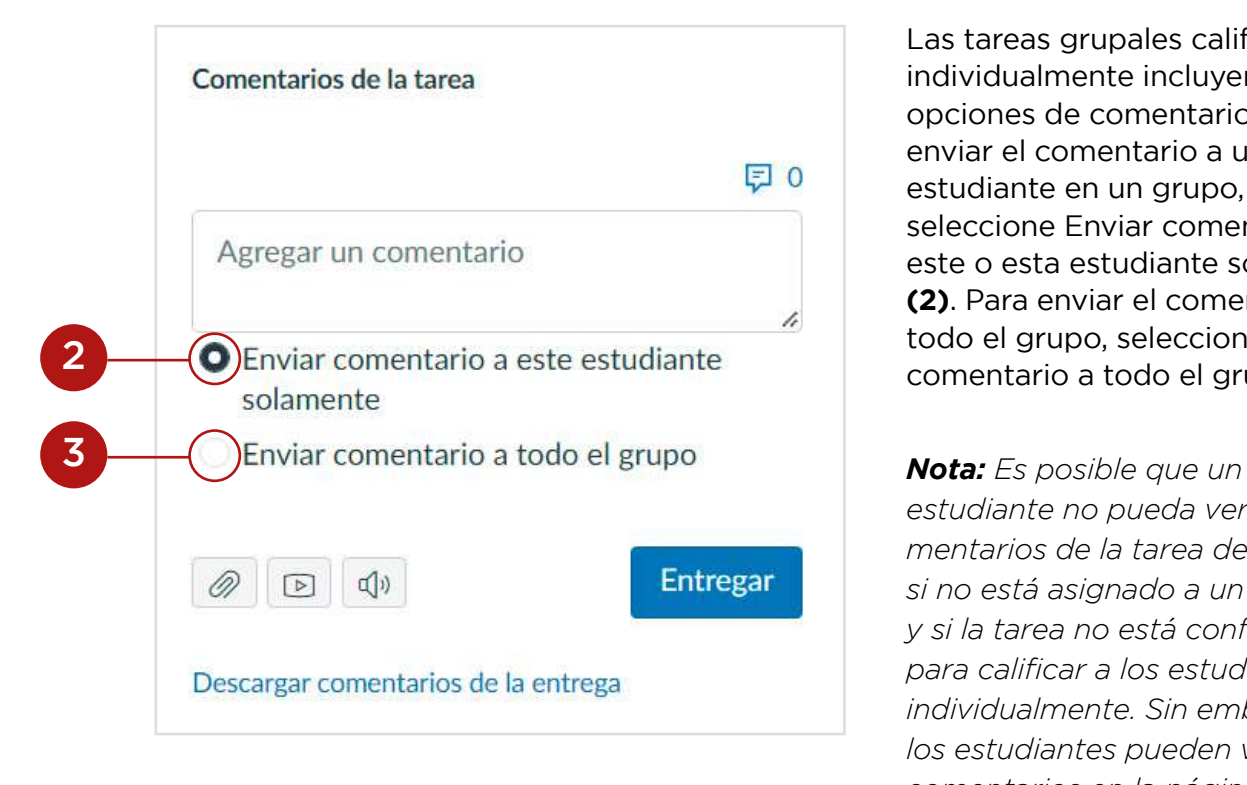

Las tareas grupales calificadas individualmente incluyen opciones de comentarios. Para enviar el comentario a un o una estudiante en un grupo, seleccione Enviar comentario a este o esta estudiante solamente **(2)**. Para enviar el comentario a todo el grupo, seleccione Enviar comentario a todo el grupo **(3)**.

*estudiante no pueda ver los comentarios de la tarea de grupo si no está asignado a un grupo y si la tarea no está configurada para calificar a los estudiantes individualmente. Sin embargo, los estudiantes pueden ver esos comentarios en la página de calificaciones.*

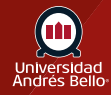

## <span id="page-6-0"></span>**Agregar comentario de texto**

Para agregar un comentario a una tarea, introduzca el texto en el campo de Agregar un comentario **(1)**.

Para utilizar un comentario de la Biblioteca de comentarios, haga clic en el ícono de Biblioteca de comentarios **(2)**.

Para expandir el tamaño del campo de comentarios, haga clic y arrastre la esquina del cuadro de texto **(3)**.

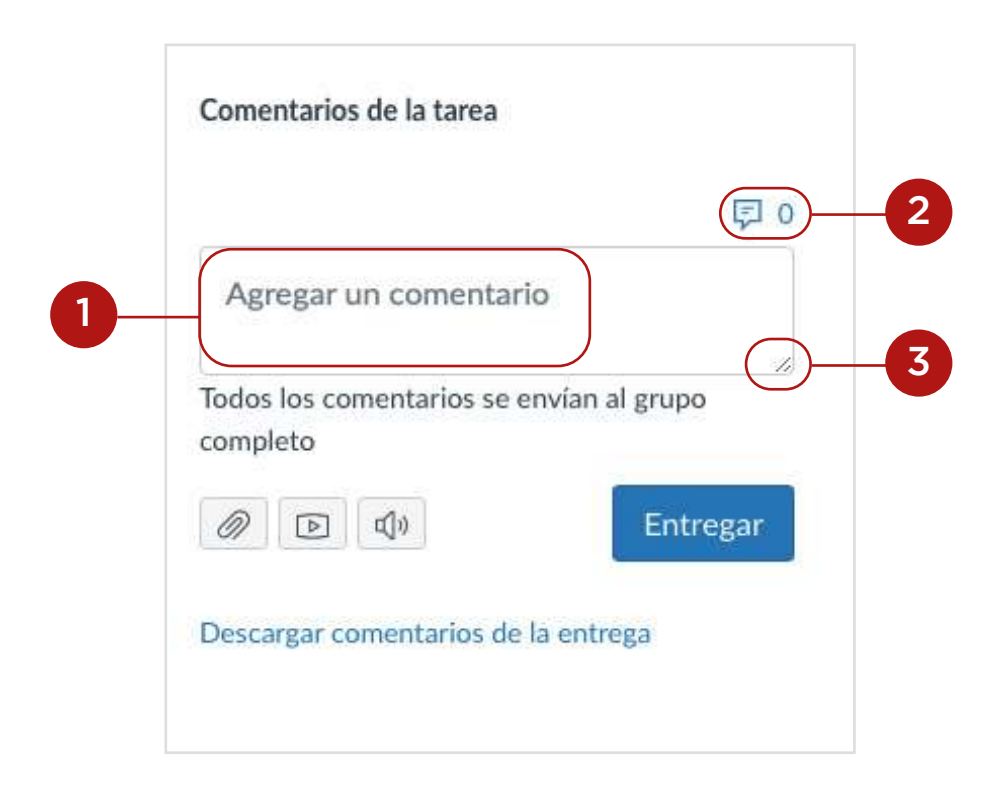

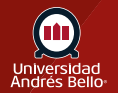

## <span id="page-7-0"></span>**Agregar comentario de archivo**

Para adjuntar un archivo al comentario, haga clic en el ícono de Adjuntar.

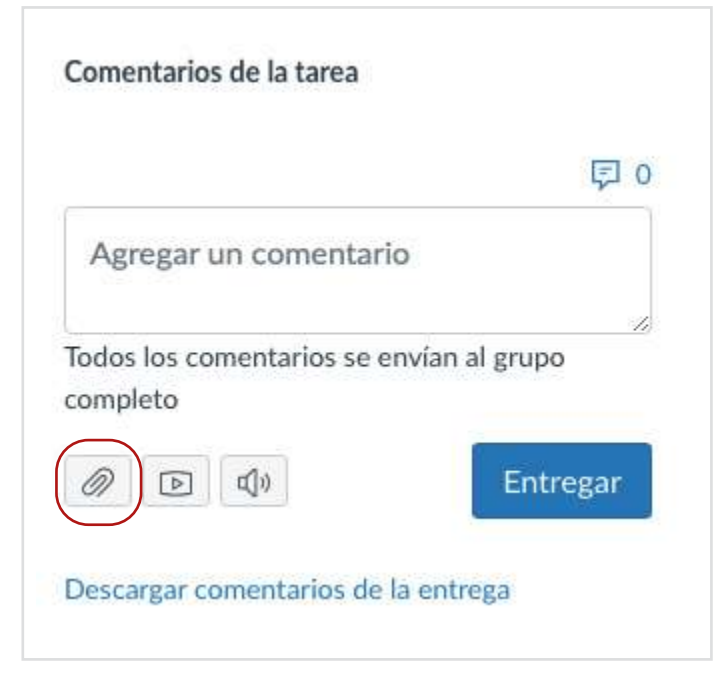

### **Agregar comentario de contenido**

Para grabar un comentario de audio o video, haga clic en el ícono de Multimedia.

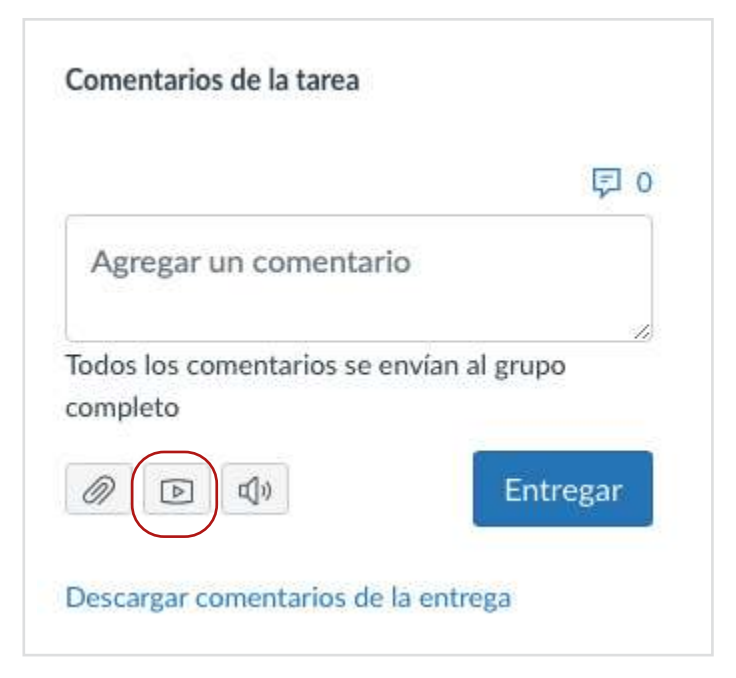

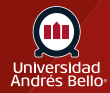

## <span id="page-8-0"></span>**Usar el reconocimiento de voz de Chrome**

Para adjuntar un archivo al comentario, haga clic en el ícono de Adjuntar.

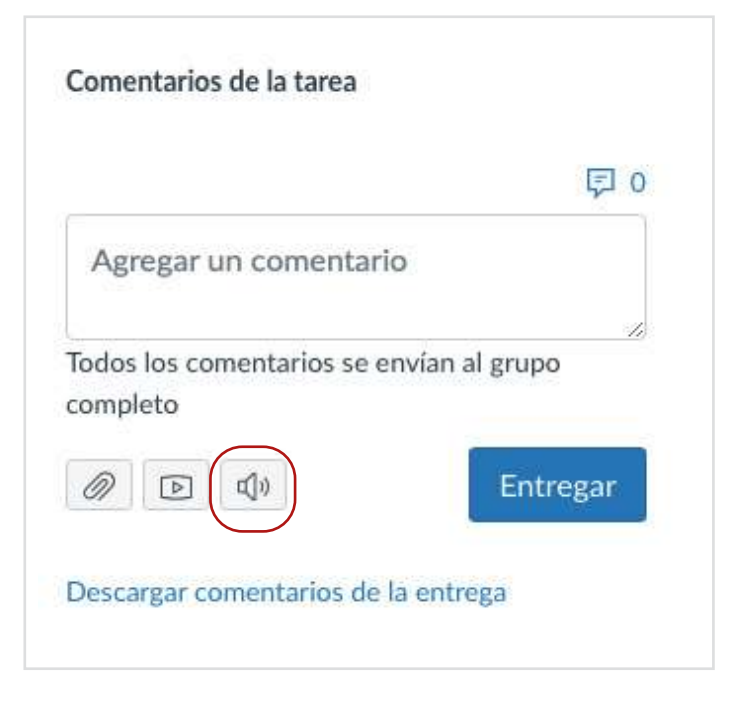

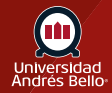

## <span id="page-9-0"></span>**Ver la advertencia de comentario no publicado Chrome**

Cuando crea un comentario de texto, multimedia o de audio e intenta pasar al siguiente alumno o a un alumno anterior para la tarea, se le notificará que el comentario se creó pero no se publicó.

Para guardar el comentario como borrador para la entrega, haga clic en el botón Proceder **(1)**.

Puede optar por no recibir notificaciones de los comentarios que no se publicaron haciendo clic en la casilla de verificación No volver a mostrar para esta actividad **(2)**.

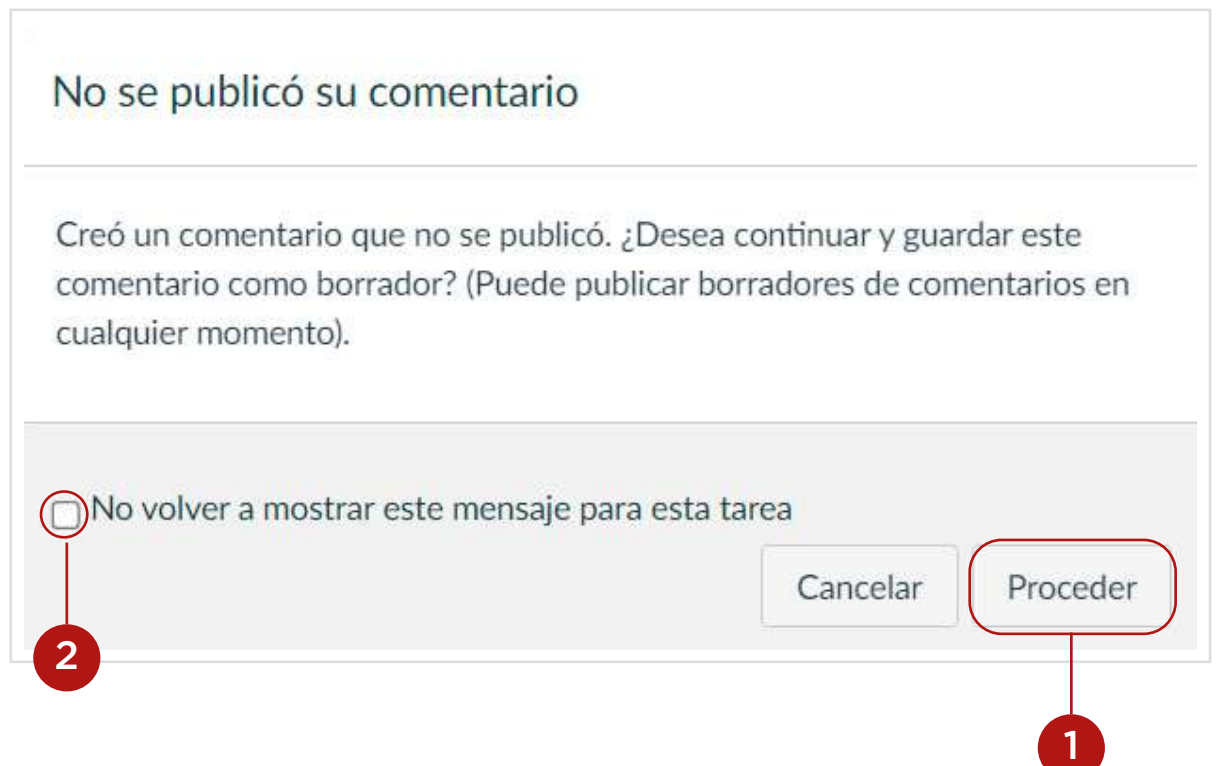

#### *Notas:*

*La opción de no mostrar la advertencia se aplica por actividad. La advertencia también se mostrará cuando vea otra actividad o navegue entre los y las estudiantes antes de publicar un comentario.*

*La opción también se almacena por navegador, por lo que también se mostrará la advertencia cuando vea una actividad en otro navegador.*

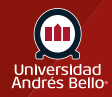

## <span id="page-10-0"></span>**Ver borrador del comentario**

Si usted sale de la página SpeedGrader o ve la entrega de otro estudiante antes de enviar su comentario, Canvas le notificará que su comentario se guardó como borrador. Puede volver a la presentación en cualquier momento y enviar **(1)** o eliminar **(2)** el comentario borrador. Los comentarios no pueden ser vistos por los y las estudiantes hasta que son presentados.

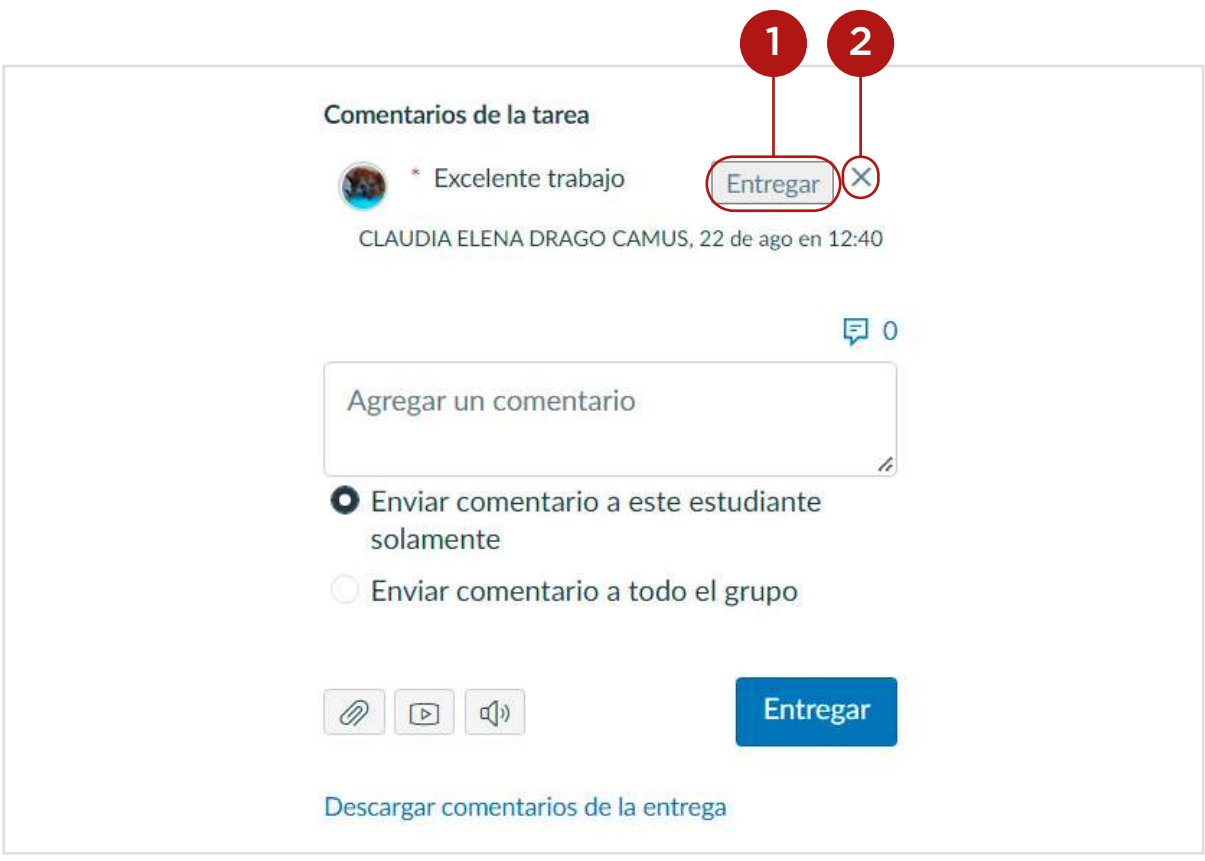

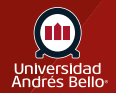

#### <span id="page-11-0"></span>**Enviar comentario**

Haga clic en el botón de Enviar.

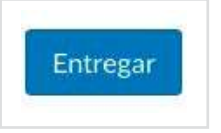

## **Ver comentario**

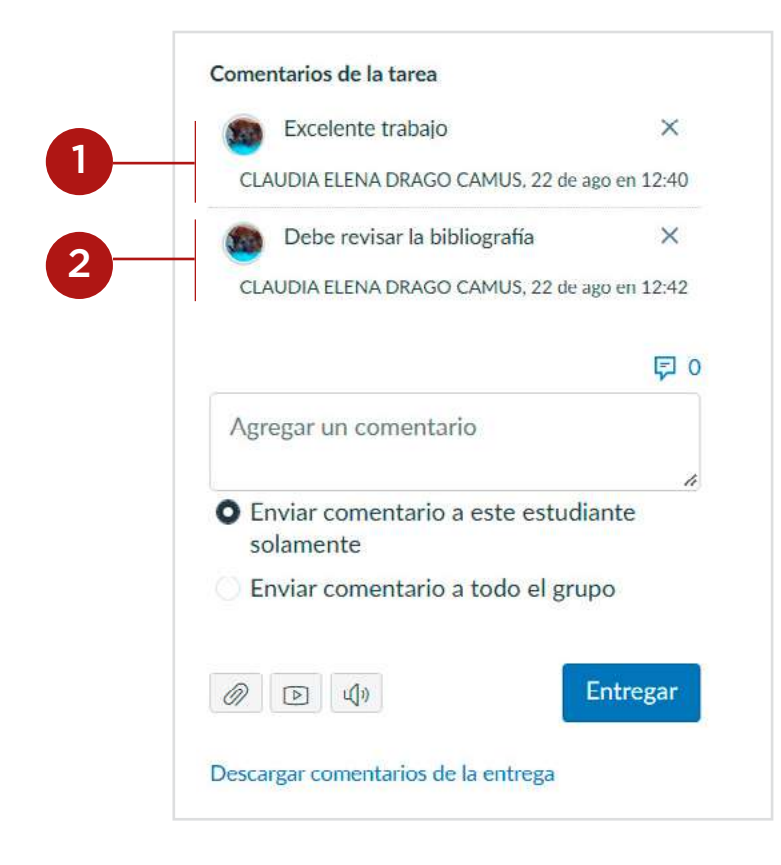

Los comentarios se organizan cronológicamente. Los comentarios más antiguos aparecerán en la parte superior **(1)** y los comentarios más nuevos aparecerán en la parte inferior **(2)**.

**Importante:** Sus comentarios o retroalimentación no pueden limitarse a señalar si la tarea o desempeño "estuvo bueno" o "fue deficiente", sino que debe señalar con claridad -y con la mayor brevedad posible- cuáles fueron los aspectos más logrados, qué aspectos de esta no alcanzaron el nivel de logro esperado, y cómo pueden alcanzarlo o superar las deficiencias señaladas. Recuerde que una rúbrica ayuda a realizar una adecuada retroalimentación.

*Nota: Dependiendo del tamaño de la ventana de su explorador, es posible que los comentarios dentro de la caja de discusión de SpeedGrader aparezcan limitados. Puede usar la barra desplazadora dentro de la caja de discusión para ver los comentarios adicionales o más largos.*

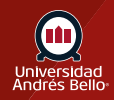